## **Playing parents WINCHESTER HOCKEY CLUB**

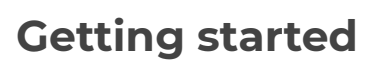

You will be sent a registration link or go to <https://web2.teamo.chat/club/register/winchesterhc>

The registration form is designed to be easy to complete on your phone or desktop computer:

#### Once read:

- Please **Tick** the agreement to the terms and conditions
- Then click **Register and Read the Privacy Policy**.

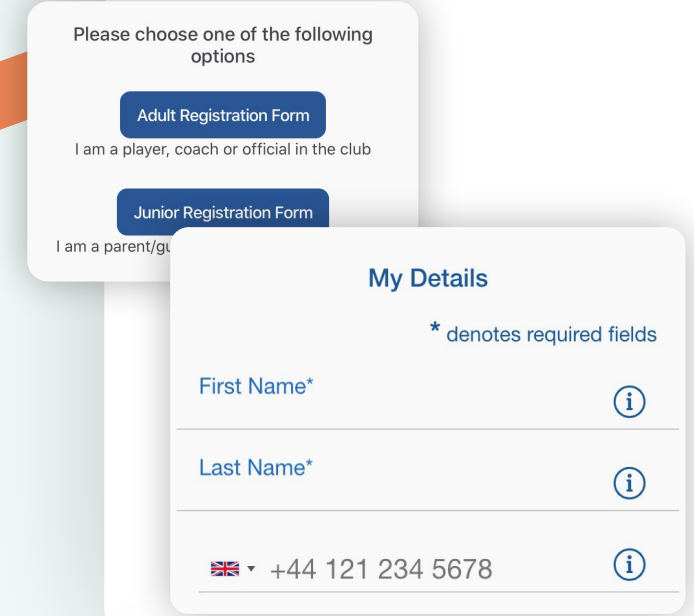

## **Player details page**

Please select **Adult Registration Form**. Enter your details.

Select the **Club Section** and click **Continue**.

You may be redirected to your club's **Registration Form**.

I have read and agree to teamo's terms and conditions.

Register

#### **The fields covered include:**

- ➔ Medical Information
- ➔ Consent Member Information
- ➔ Declarations

**NOTE:** You may not be required to complete this section.

Please work through the form, filling out the **relevant fields** and **answering all the questions**.

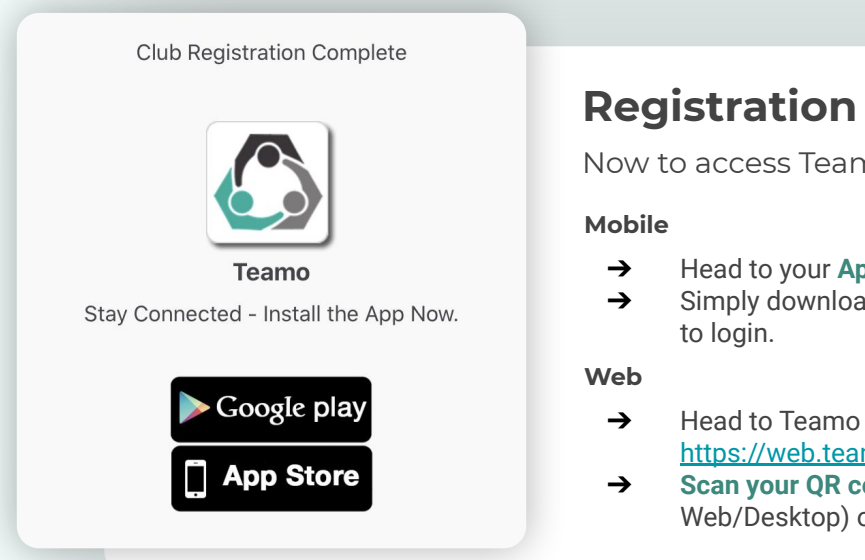

## **Registration complete!**

Now to access Teamo and add your child/children...

- ➔ Head to your **App/Play Store** and search for '**teamo**'.
- ➔ Simply download the app and enter your **phone number**
- ➔ Head to Teamo on **Web** at the following link <https://web.teamo.chat/>
- ➔ **Scan your QR code** via the app (Settings > Teamo Web/Desktop) or login using Social Network.

# **continued...**

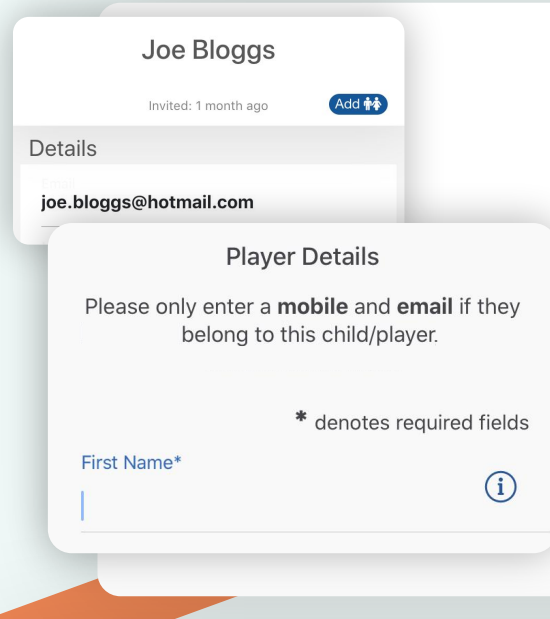

## **Now to add your child/children**

Select the **Settings** Tab. Click **My Profile > Add**. Select **Add Child/Dependant**.

Enter the details of your **child**.

#### **Required**

- ➔ Name
- $\rightarrow$  Date of birth

#### **Only if the child has them**

- $\rightarrow$  Mobile phone number
- **→** Email address

Select their **Age group/Sport** under Club Section.

Repeat above steps if **more than one child**.

## **Final step...**

Now head to the Dashboard where you will see a **Membership Information Required** banner.

Click on the banner and complete the club registration questions, answering all the questions.

#### **The fields covered include:**

- ➔ Medical Information
- ➔ Member Information
- ➔ Declarations

**NOTE:** You may not be required to complete this section if your club has not set up a custom registration form.

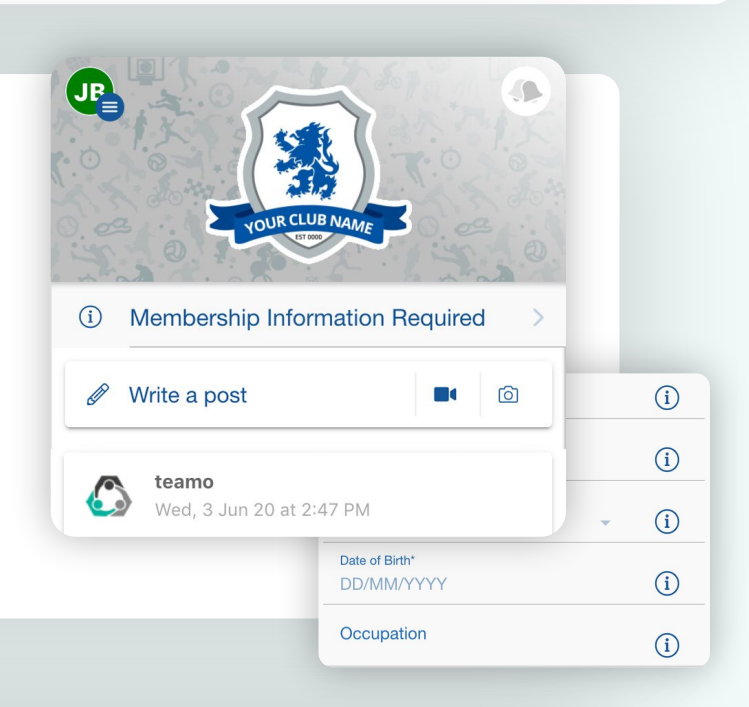

## **Frequently Asked Questions**

#### **Will I be able to update/edit information after I have registered?**

➔ Yes, in your teamo app - go to **Settings> My Profile > Edit Information**.

#### **Will I be able to add another guardian/to the players profile?**

➔ Yes, in your teamo app - go to **My Profile > Select Child's Account**, select **Add Guardian** and complete Add Parent/Guardian process.

#### **I want to add my Child/Dependant's Phone/Email Address?**

➔ In your teamo app - head over to the **Player Profile > Edit Information** and **Insert Players Details**. They will then receive a verification code on their phone and be able to access their account.